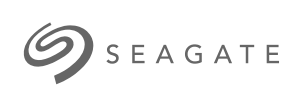

## **Seagate Expansion Desktop** Gebruikershandleiding

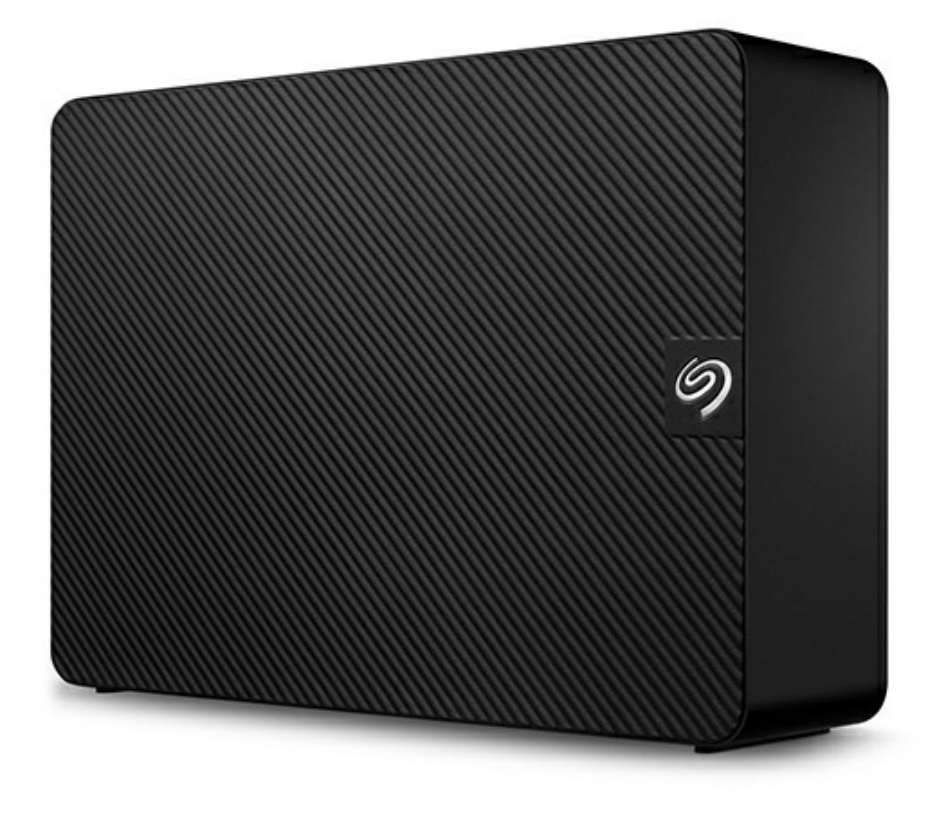

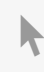

Klik hier om een [bijgewerkte](https://www.seagate.com/nl/nl/manuals/expansion-desktop/) online versie te bekijken<br>van dit document. Ook de meest recente content, uitvergrote afbeeldingen, betere navigatie en het<br>zoekvenster zijn hier te vinden.

#### Contents

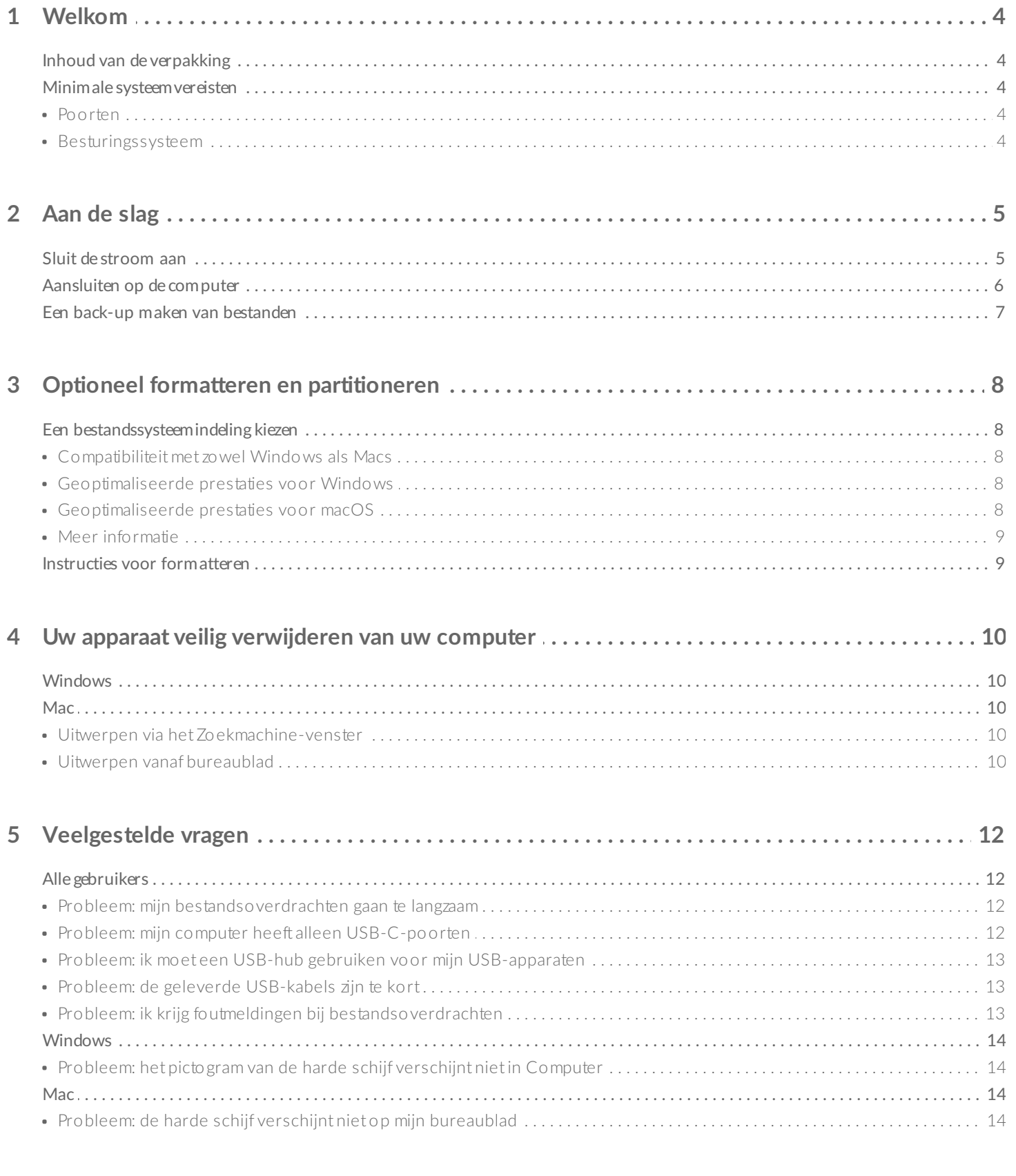

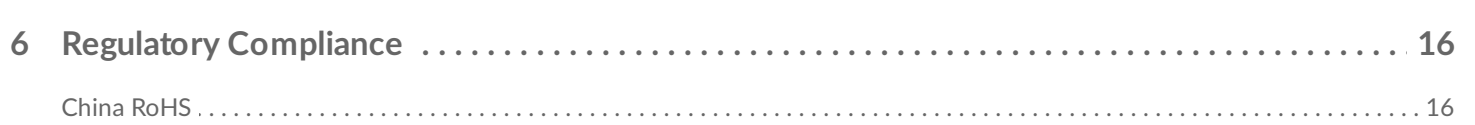

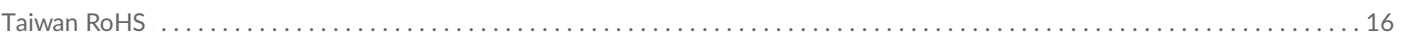

# <span id="page-3-0"></span>Welkom

## <span id="page-3-1"></span>**Inhoud van de verpakking**

- Seagate Expansion Desktop
- Voedingsadapter van 18 W
- USB 3.0-kabel (USB micro-B naar USB-A)
- Snelstarthandleiding

### <span id="page-3-2"></span>**Minimale systeemvereisten**

#### <span id="page-3-3"></span>**Poorten**

Gebruik de meegeleverde kabel om uw Seagate-apparaat aan te sluiten op een computer met een USB-Apoort.

Het apparaat ondersteunt aansluitingen op computerpoorten die USB 3.0 en hoger zijn.

#### <span id="page-3-4"></span>**Besturingssysteem**

Ga naar [Besturingssysteemvereisten](https://www.seagate.com/support/os-compatibility/consumer/) voor Seagate-hardware en -software

# <span id="page-4-0"></span>Aan de slag

## <span id="page-4-1"></span>**Sluit de stroom aan**

1. Plaats de adapterstekker voor uw locatie in het kanaal op de voeding. Schuif het naar beneden om het te vergrendelen.

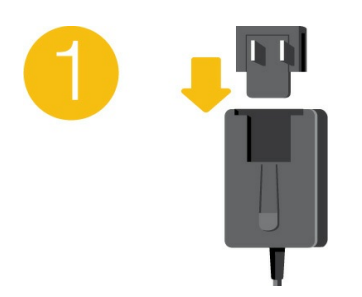

2. Sluit de stroomkabel aan op Expansion Desktop.

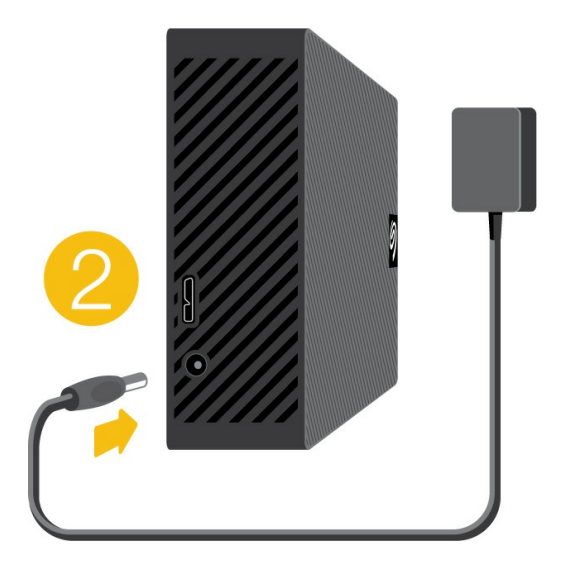

3. Sluit de voeding aan op een stopcontact.

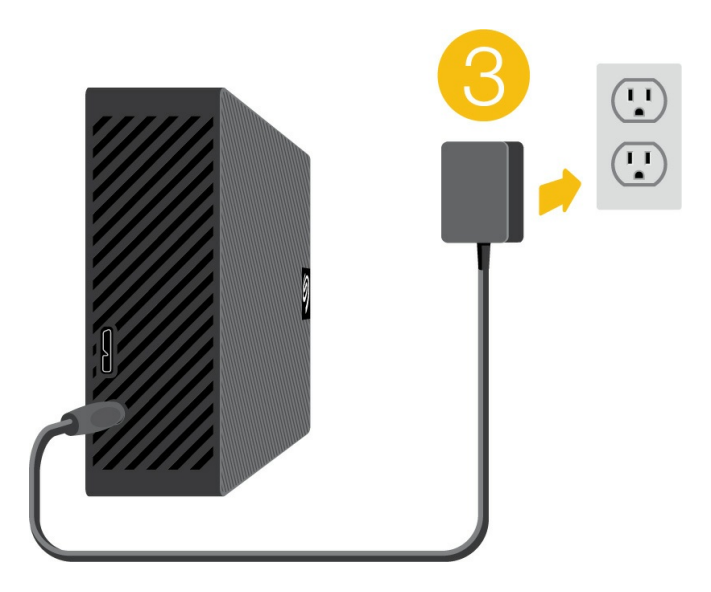

## <span id="page-5-0"></span>**Aansluiten op de computer**

- 1. Sluit het USB micro-B-uiteinde van de kabel aan op de USB micro-B-poort van de Expansion Desktop.
- 2. Sluit het USB-A-uiteinde van de kabel aan op de USB-A-poort van uw computer.

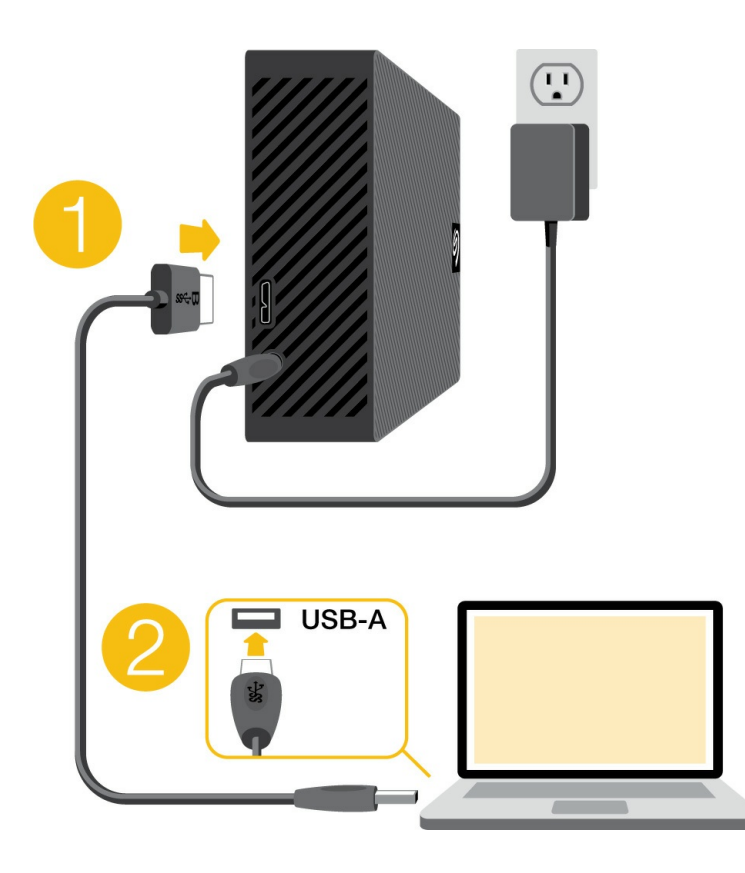

U kunt uw Seagate-apparaat aansluiten op een USB-C-poort van uw computer. De USB-C-poort moet USB 3.0 of hoger ondersteunen. Bij dit apparaat wordt geen USB micro-B naar USB-C-kabel meegeleverd. i

### <span id="page-6-0"></span>**Een back-up maken van bestanden**

Expansion Desktop is klaar voor gebruik!

- Een back-up maken van bestanden [\(Windows\)](https://www.seagate.com/manuals/back-up-now-basic/win/)
- Een back-up maken van [bestanden](https://www.seagate.com/manuals/back-up-now-basic/mac/) (macOS)

# <span id="page-7-0"></span>Optioneel formatteren en partitioneren

Uw apparaat is voorgeformatteerd als exFAT (Extended File Allocation Table) voor compatibiliteit met zowel Mac- als Windows-computers.

### <span id="page-7-1"></span>**Een bestandssysteemindeling kiezen**

Overweeg bij het kiezen van een bestandssysteemindeling of **compatibiliteit** of **prestaties** het belangrijkst is bij uw dagelijkse gebruik van de schijf.

- **Compatibiliteit** U hebt een platformonafhankelijke indeling nodig omdat u uw schijf zowel op pc's als Macs wilt kunnen aansluiten.
- **Prestaties** Als u uw schijf met slechts één type computer verbindt, kunt u de prestaties van het kopiëren van bestanden optimaliseren door de schijf te formatteren in het standaard bestandssysteem van het besturingssysteem van uw computer.

#### <span id="page-7-2"></span>**Compa4biliteit met zowel Windows als Macs**

exFAT is een lichtgewicht bestandssysteem dat compatibel is met alle versies van Windows en moderne versies van macOS. Formatteer uw schijf in exFAT als u uw schijf met zowel pc's als Macs gebruikt. Hoewel exFAT platformonafhankelijke toegang tot beide computersystemen biedt, moet u rekening houden met het volgende:

- exFAT is niet compatibel en wordt niet aanbevolen voor ingebouwde back-upprogramma's zoals Bestandsgeschiedenis (Windows) en Time Machine (macOS). Als u een van deze hulpprogramma's voor back-up wilt gebruiken, moet u de schijf formatteren in het standaard bestandssysteem voor de computer waarop het programma wordt uitgevoerd.
- exFAT is geen journaled bestandssysteem, wat inhoudt dat het gevoeliger is voor gegevensbeschadiging indien er fouten optreden of indien de schijf niet op de juiste wijze wordt losgekoppeld van de computer.

#### <span id="page-7-3"></span>**Geoptimaliseerde prestaties voor Windows**

NTFS (New Technology File System) is een eigen journaling bestandssysteem van Windows. macOS kan NTFS-volumes lezen, maar er niet standaard naar schrijven. Dit betekent dat u via uw Mac bestanden kunt kopiëren van een NTFS-geformatteerde schijf, maar er geen bestanden aan kunt toevoegen aan of van kunt verwijderen. Als u meer flexibiliteit nodig hebt dan deze eenrichtingsoverdracht met Macs, overweeg dan exFAT.

#### <span id="page-7-4"></span>**Geoptimaliseerde prestaties voor macOS**

Apple biedt twee eigen bestandssystemen.

Mac OS Extended (ook bekend als Hierarchical File System Plus of HFS+) is een Apple-bestandssysteem dat sinds 1998 wordt gebruikt voor mechanische en hybride interne schijven. macOS Sierra (versie 10.12) en eerder gebruiken standaard HFS+.

APFS (Apple File System) is een Apple-bestandssysteem dat is geoptimaliseerd voor solid-state drives (SSD's) en op flash gebaseerde opslagsystemen, maar werkt ook met harde schijven (HDD's). Het werd voor het eerst geïntroduceerd met de release van macOS High Sierra (versie 10.13). APFS kan alleen worden gelezen door Macs met High Sierra of hoger.

Houd bij het kiezen tussen Apple-bestandssystemen rekening met het volgende:

- Windows kan standaard APFS- en HFS+-volumes niet lezen en er niet naar schrijven. Als u platformonafhankelijke compatibiliteit nodig heeft, moet u de schijf formatteren in exFAT.
- Als u van plan bent uw schijf met Time Machine te gebruiken:
	- De standaardindeling voor macOS Big Sur (versie 11) en hoger is APFS.
	- De standaardindeling voor macOS Catalina (versie 10.15) en eerder is HFS+.
- Als u van plan bent uw schijf te gebruiken om bestanden te verplaatsen tussen Macs met oudere OSversies, overweeg dan om uw schijf te formatteren in HFS+ in plaats van APFS.
- macOS-bestandssystemen en Android: het formatteren van uw schijf voor macOS wordt mogelijk niet ondersteund bij verbindingen met mobiele Android-apparaten.

#### <span id="page-8-0"></span>**Meer** informatie

Zie Vergelijkingen van [bestandssysteemindelingen](https://www.seagate.com/format-comparison) voor aanvullende overwegingen bij het kiezen van een bestandssysteemindeling.

## <span id="page-8-1"></span>**Instructies** voor formatteren

Zie Uw schijf [formatteren](https://www.seagate.com/format-drive) voor instructies over het formatteren van uw schijf.

# <span id="page-9-0"></span>Uw apparaat veilig verwijderen van uw computer

U moet het opslagstation altijd eerst in het besturingssysteem uitwerpen alvorens het fysiek los te koppelen. Uw computer voert bepaalde administratieve taken uit voordat de schijf wordt verwijderd. Als u het station loskoppelt zonder het eerst uit te werpen in het besturingssysteem, kunnen uw bestanden beschadigd raken.

## <span id="page-9-1"></span>**Windows**

Gebruik de functie 'Veilig verwijderen' om het apparaat te verwijderen.

- 1. Klik op het pictogram 'Hardware veilig verwijderen' in het systeemvak van Windows om de apparaten weer te geven die u kunt uitwerpen.
- 2. Als u het pictogram 'Hardware veilig verwijderen' niet kunt vinden, kunt u op de knop Verborgen pictogrammen weergeven klikken om alle pictogrammen in het systeemvak zichtbaar te maken.
- 3. Kies het apparaat dat u wilt uitwerpen uit de lijst met apparaten. Windows geeft een melding wanneer u het apparaat veilig kunt verwijderen.
- 4. Koppel het apparaat los van de computer.

## <span id="page-9-2"></span>**Mac**

U kunt uw apparaat op verschillende manieren uitwerpen op uw Mac. Hieronder staan twee opties.

#### <span id="page-9-3"></span>**Uitwerpen via het Zoekmachine-venster**

- 1. Open een Zoekmachine-venster.
- 2. Op de navigatiebalk aan de zijkant, naar Apparaten gaan en de schijf die u wilt uitwerpen lokaliseren. Op het symbool Uitwerpen, rechts van de naam van de schijf, klikken.
- 3. Zodra het apparaat uit de navigatiebalk aan de zijkant verdwijnt of het Zoekmachine-venster wordt gesloten, kunt u de kabel van de interface van uw Mac loskoppelen.

#### <span id="page-9-4"></span>**Uitwerpen vanaf bureaublad**

- 1. Selecteer het bureaubladpictogram voor uw apparaat en sleep dit naar de Prullenbak.
- 2. Zodra het pictogram van het apparaat verdwenen is van uw bureaublad, kunt u het apparaat fysiek loskoppelen van uw Mac.

# <span id="page-11-0"></span>Veelgestelde vragen

Raadpleeg de veelgestelde vragen hieronder voor hulp bij het gebruik van uw Seagate-harde schijf. Ga voor aanvullende ondersteuningsbronnen naar [Seagate-klantenondersteuning](https://www.seagate.com/support/expansion-desktop/).

## <span id="page-11-1"></span>**Alle gebruikers**

#### <span id="page-11-2"></span>**Probleem: mijn bestandsoverdrachten gaan te langzaam**

V: Zijn beide uiteinden van de USB-kabel stevig aangesloten?

A: Zie hieronder tips voor het oplossen van problemen met kabelverbindingen:

- Controleer beide uiteinden van de USB-kabel en zorg ervoor dat ze goed op de poorten zijn aangesloten.
- Werp de schijf veilig uit uw computer, koppel de kabel los, wacht 10 seconden en sluit de kabel vervolgens weer aan.
- Probeer een andere USB-kabel.

V: Is de harde schijf aangesloten op een Hi-Speed USB 2.0-poort op uw computer of hub?

A: Als de harde schijf is aangesloten op een USB 2.0-poort of hub, zijn de verminderde prestaties normaal. De prestatie van de Seagate Expansion Desktop verbetert wanneer het wordt aangesloten op een SuperSpeed USB 3.0-poort. Anders werkt het apparaat met langzamere USB-overdrachtssnelheden.

V: Zijn er andere USB-apparaten aangesloten op dezelfde poort of hub?

A: Verwijder de andere USB-apparaten en kijk of de snelheid van de harde schijf beter wordt.

#### <span id="page-11-3"></span>**Probleem: mijn computer heeft alleen USB-C-poorten**

V: Mijn computer heeft kleinere, USB-C-poorten. Hoe koppel ik de schijf aan de computer?

A: Bij deze schijf wordt geen USB-C-kabel meegeleverd. U heeft twee opties: 1) Gebruik een kabel met een USB micro-B-uiteinde en een USB-C-uiteinde. Deze kabel moet USB 3.0 en hoger ondersteunen. 2) Gebruik een adapter met een vrouwelijke USB-poort Type A en een mannelijk USB-C-uiteinde.

#### <span id="page-12-0"></span>**Probleem: ik moet een USB-hub gebruiken voor mijn USBapparaten**

V: Kan ik mijn harde schijf gebruiken met een USB-hub?

A: Ja, de harde schijf kan worden verbonden met een USB-hub. Als u een hub gebruikt en herkenningsproblemen, lagere overdrachtssnelheden dan gebruikelijk, willekeurige verbreking van de verbinding met uw computer of andere ongebruikelijke problemen ervaart, probeer de harde schijf dan direct te verbinden met de USB-poort van de computer.

Sommige USB-hubs werken niet optimaal met energiebeheer, wat problemen kan opleveren met verbonden apparaten. Overweeg in dat geval een USB-hub met voeding en een stroomkabel te gebruiken.

Let op: met een USB 2.0-hub is de overdrachtssnelheid van uw harde schijf beperkt tot USB 2.0-snelheden.

#### <span id="page-12-1"></span>**Probleem: de geleverde USB-kabels zijn te kort**

V: Kan ik mijn harde schijf met een langere kabel gebruiken?

A: Ja, mits het een kabel is die voldoet aan de USB-normen. Voor het beste resultaat adviseert Seagate echter om de kabel te gebruiken die bij uw harde schijf wordt geleverd. Als u een langere kabel gebruikt en problemen ondervindt met de herkenning, overdrachtssnelheid of verbreking van de verbinding, gebruik dan de originele kabel die bij uw harde schijf werd geleverd.

#### <span id="page-12-2"></span>**Probleem: ik krijg foutmeldingen bij bestandsoverdrachten**

V: Hebt u tijdens het kopiëren naar een FAT32-volume een bericht met de melding 'Error -50' gekregen?

A: Wanneer u bestanden of mappen kopieert van een computer naar een FAT32-volume, kunnen bepaalde tekens in de bestandsnaam niet worden gekopieerd. Deze tekens zijn onder andere: ? < > / \ :

Ga na of uw bestanden en mappen geen namen hebben die deze tekens bevatten.

Als dit een terugkerend probleem is of als u geen bestandsnamen kunt vinden met niet-compatibele tekens, overweeg dan de schijf te formatteren met NTFS (voor Windows-gebruikers) of HFS+ (voor Macgebruikers). Zie Optioneel formatteren en [partitioneren](https://www.seagate.com/manuals/expansion-desktop/optional-formatting/).

V: Kreeg u een melding dat de verbinding met de schijf was verbroken toen u de computer uit de slaapstand haalde?

A: U kunt het bericht negeren omdat de schijf automatisch opnieuw wordt geactiveerd op de computer, ondanks de foutmelding. Seagate-schijven besparen energie doordat ze stoppen met draaien wanneer de

computer in de slaapstand wordt gezet. Wanneer de computer uit de slaapstand wordt gehaald, kan het zijn dat de schijf niet genoeg tijd heeft om weer te beginnen met draaien, waardoor deze foutmelding verschijnt.

# <span id="page-13-0"></span>**Windows**

#### <span id="page-13-1"></span>**Probleem: het pictogramvan de harde schijf verschijnt niet in Computer**

V: Wordt de harde schijf herkend in Apparaatbeheer?

A: Alle schijven worden op minstens één plaats in Apparaatbeheer weergegeven.

Typ Apparaatbeheer in Zoeken om dit te starten. Kijk in het gedeelte Schijfstations en klik indien nodig op het plus (+) teken om de volledige lijst apparaten te zien. Indien u niet zeker weet of uw schijf wordt vermeld, koppelt u deze veilig los en sluit u hem opnieuw aan. Het item dat wordt gewijzigd is uw Seagate harde schijf.

V: Staat er een ongebruikelijk pictogram naast uw harde schijf?

A: Windows Apparaatbeheer kan doorgaans informatie over storingen in accessoires bieden. Apparaatbeheer kan informatie bieden over het oplossen van de meeste problemen, maar geeft niet altijd de exacte oorzaak of oplossing weer.

Een ongebruikelijk pictogram naast de harde schijf kan een probleem aangeven. In plaats van het normale pictogram op basis van het type apparaat wordt bijvoorbeeld een uitroepteken, vraagteken of een X weergegeven. Klik met de rechtermuisknop op dit pictogram en kies **Eigenschappen**. Op het tabblad Algemeen wordt een mogelijke reden gegeven waarom het apparaat niet werkt zoals verwacht.

## <span id="page-13-2"></span>**Mac**

### <span id="page-13-3"></span>**Probleem: de harde schijf verschijnt niet op mijn bureaublad**

V: Is uw Zoekmachine zo geconfigureerd dat harde schijven op het bureaublad worden verborgen?

A: Ga naar de Zoekmachine en controleer vervolgens **Voorkeuren | Algemeen | Deze items op het bureau weergeven**. Controleer of **Harde schijven** is geselecteerd.

V: Is uw harde schijf geactiveerd in het besturingssysteem?

A: Open het Schijfhulpprogramma via **Ga | Hulpprogramma's | Schijfhulpprogramma**. Controleer de Finder-

voorkeuren als de harde schijf in de kolom links staat, om te zien waarom het niet wordt weergegeven op het bureaublad (bekijk de bovenstaande vraag). Als het station grijs wordt weergegeven, is het niet gemonteerd. Klik op de knop **Monteren** in Schijfhulpprogramma.

V: Voldoet de configuratie van uw computer aan de minimale systeemvereisten voor gebruik met deze harde schijf?

A: Raadpleeg de verpakking van het product voor een lijst met ondersteunde besturingssystemen.

V: Hebt u de juiste installatiestappen gevolgd voor uw besturingssysteem?

A: Bekijk de installatiestappen in [Getting](https://www.seagate.com/nl/nl/manuals/expansion-desktop/getting-started/) Started.

# <span id="page-15-0"></span>Regulatory Compliance

**Product Name** Seagate Expansion Desktop

**Regulatory Model Number** SRD0NF2

## <span id="page-15-1"></span>**China RoHS**

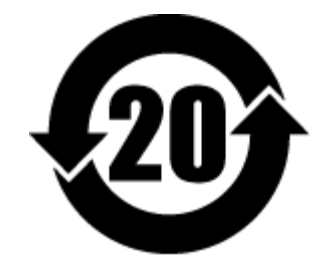

China RoHS 2 refers to the Ministry of Industry and Information Technology Order No. 32, effective July 1, 2016, titled Management Methods for the Restriction of the Use of Hazardous Substances in Electrical and Electronic Products. To comply with China RoHS 2, we determined this product's Environmental Protection Use Period (EPUP) to be 20 years in accordance with the Marking for the Restricted Use of Hazardous Substances in Electronic and Electrical Products, SJT 11364-2014.

中国 RoHS 2 是指 2016 年 7 月 1 日起施行的工业和信息化部令第 32 号"电力电子产品限制使用有害物质管理办 法"。为了符合中国 RoHS 2 的要求,我们根据"电子电气产品有害物质限制使用标识"(SJT 11364-2014) 确定本产品 的环保使用期 (EPUP) 为 20 年。

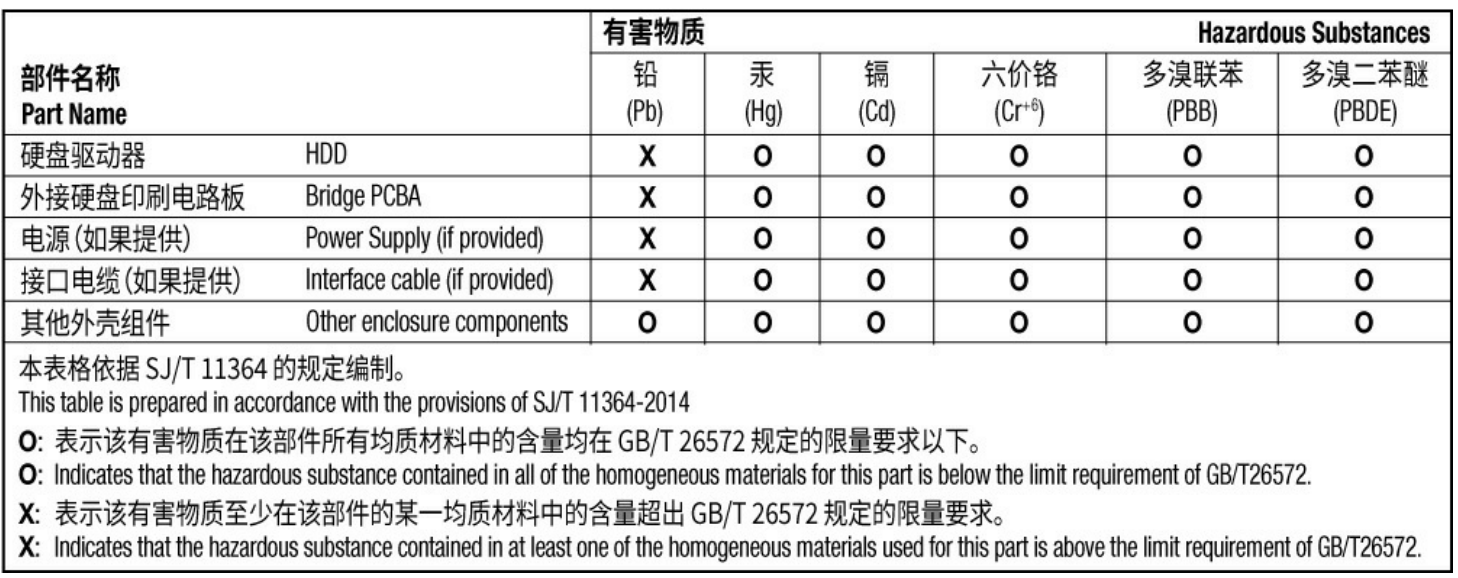

## <span id="page-15-2"></span>**Taiwan RoHS**

Taiwan RoHS refers to the Taiwan Bureau of Standards, Metrology and Inspection's (BSMI's) requirements in standard CNS 15663, Guidance to reduction of the restricted chemical substances in electrical and electronic equipment. Beginning on January 1, 2018, Seagate products must comply with the "Marking of presence" requirements in Section 5 of CNS 15663. This product is Taiwan RoHS compliant. The following table meets the Section 5 "Marking of presence" requirements.

台灣RoHS是指台灣標準局計量檢驗局(BSMI)對標準CNS15663要求的減排電子電氣設備限用化學物質指引。從2018 年1月1日起, Seagate 産品必須符合CNS15663第5節「含有標示」要求。本産品符合台灣RoHS。 下表符合第5節 「含有標示」要求。

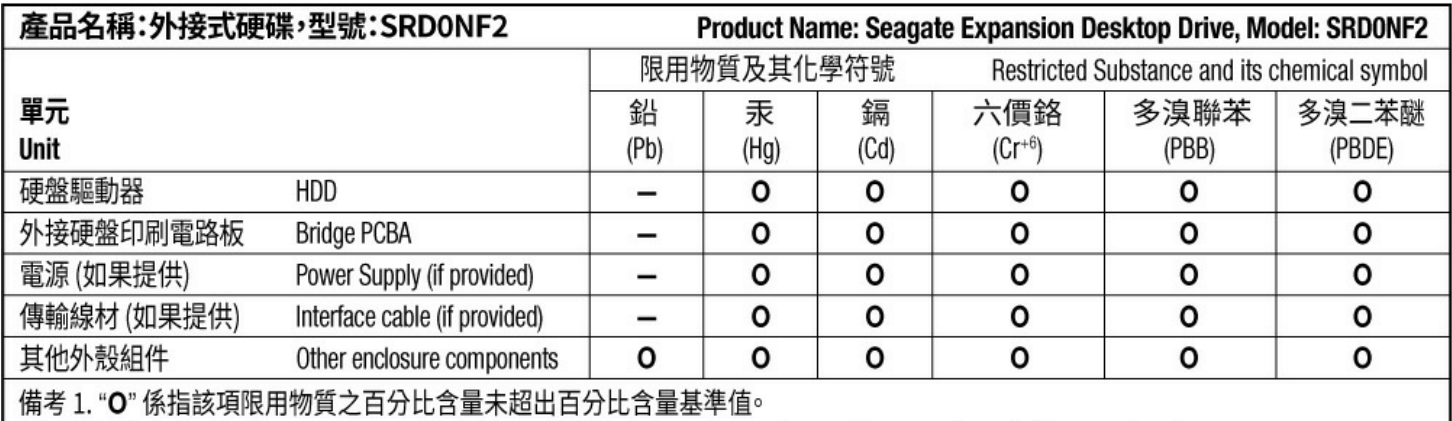

Note 1. "O" indicates that the percentage content of the restricted substance does not exceed the percentage of reference value of presence.

備考 2. "-"係指該項限用物質為排除項目。

Note 2. "-" indicates that the restricted substance corresponds to the exemption.